## **Information concernant la couche Eaux Usées**

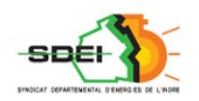

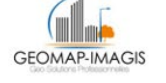

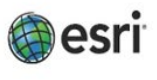

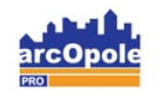

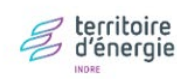

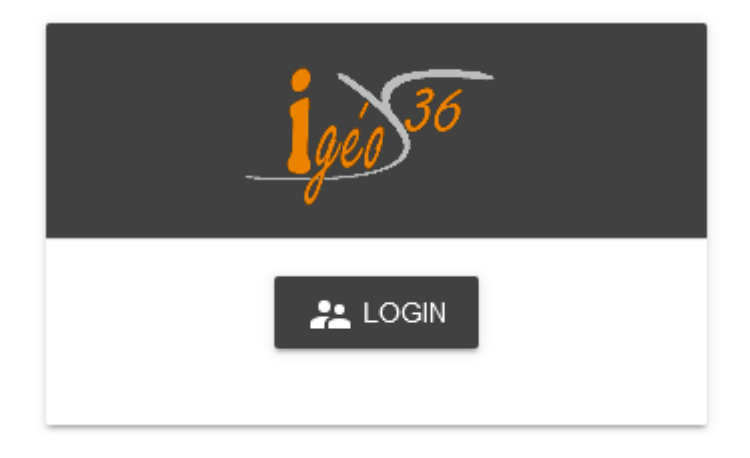

*Adresse de connexion :* https://carto.sdei36.com/arcOpolePRO/ *Contact Service Géomatique :*

Sabrina GEORGET : s.georget@sdei36.com Benjamin DAVID : b.david@sdei36.com Téléphone : 02 54 61 59 59

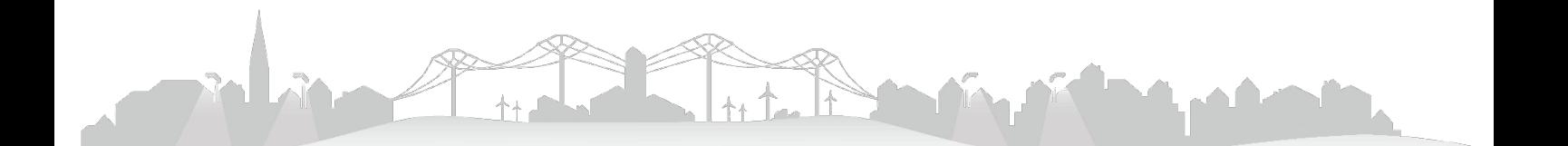

Vous pouvez visualiser et travailler sur les réseaux d'Eaux Usées. Voici quelques informations sur les fonctionnalités proposées.

## **Activation des couches Eaux Usées**

Depuis le menu « Légende », activer les couches comprises sous le titre « Eau Usées ».

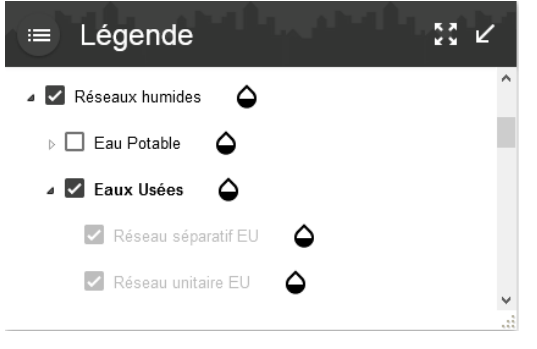

Vous pouvez activer une couche seulement en cochant celle-ci, ou toutes les couches du titre « Eaux Usées » en appuyant sur la touche « Ctrl » pendant le clic sur la case du titre.

## **Consultation d'un objet**

En cliquant sur un objet, son identifiant s'affiche dans le menu « Résultats »

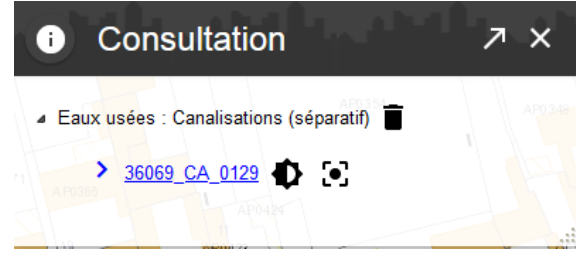

Puis en cliquant sur l'identifiant, la fiche d'information s'ouvre.

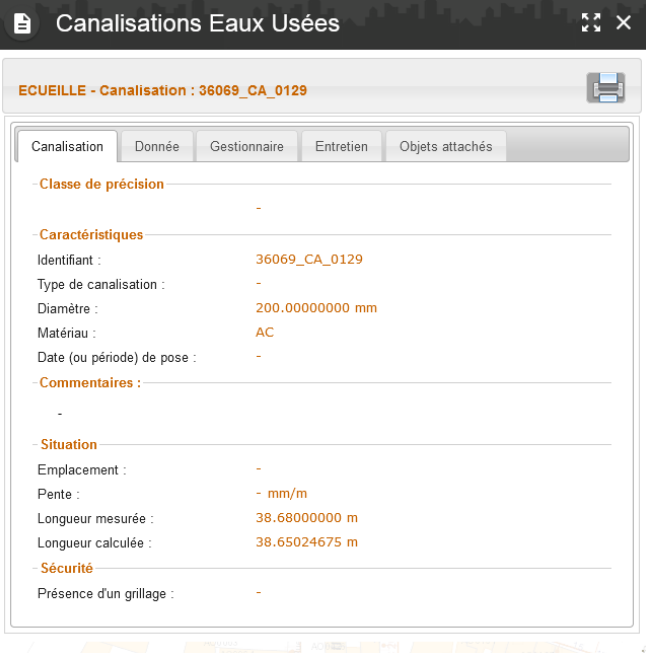

Vous retrouverez plusieurs onglets :

- 1<sup>er</sup> onglet : identification et caractéristiques de l'objet
- Donnée : informations sur la provenance des données
- Gestionnaire : par exemple : commune ou syndicat
- Entretien : Liste des entretiens effectués sur la canalisation
- Objets attachés : liste des objets se trouvant sur la canalisation

## **Sélection**

Activer l'outil « Sélection » en cliquant sur .

La fenêtre de sélection s'ouvre, choisir « Eaux usées : ….. » dans la liste, en fonction de ce que vous souhaitez sélectionner. (exemple : poste de refoulement)

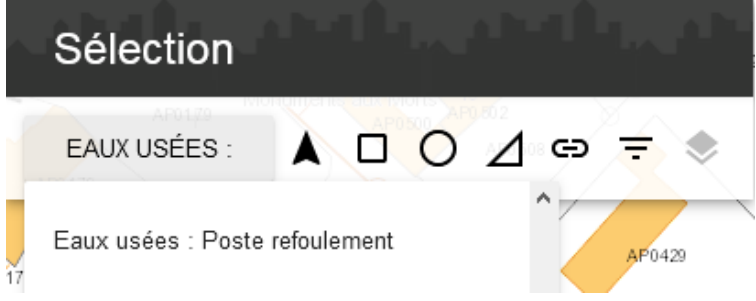

La sélection peut s'effectuer suivant votre choix :

- $-$  Par pointé  $\Box$  Par rectangle
- $\overline{\bigcirc}$  Par cercle
- $\overline{\phantom{a}}$  Par polygone
	- **ED** Par buffer (zone tampon)
	- $\mathbf{F}$  Par données attributaires

Les objets sélectionnés passent en bleu clair.

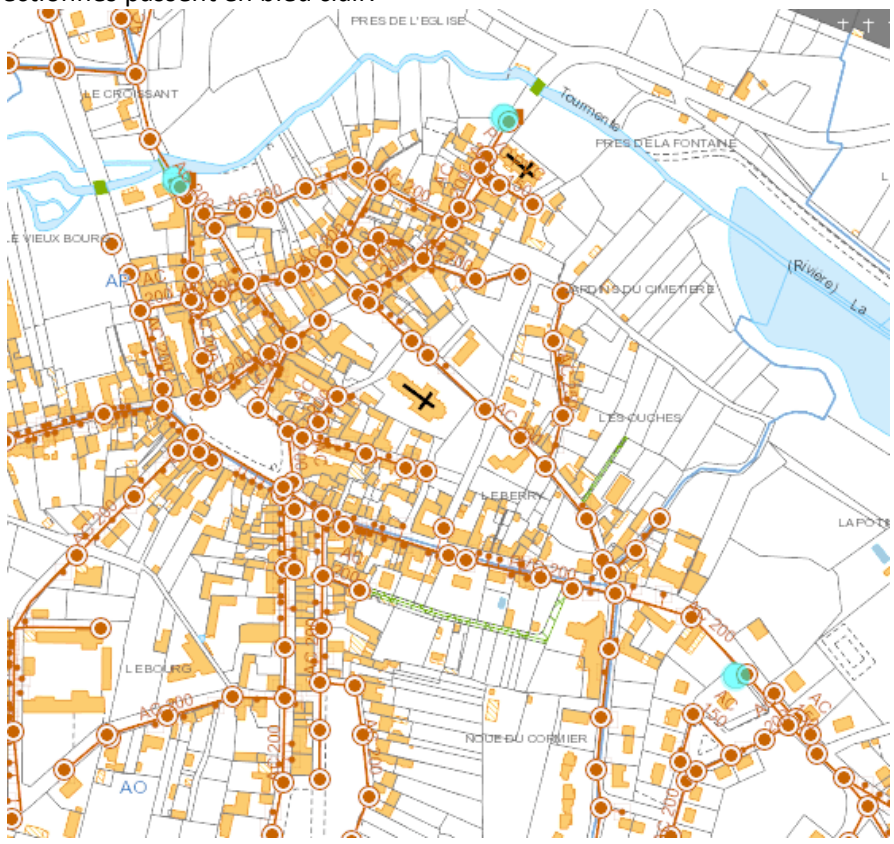

et sont comptés dans le menu « Sélection ».

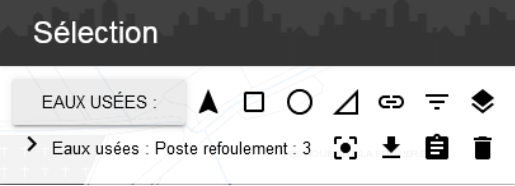

Depuis ce menu, en cliquant sur  $\blacksquare$  « Exporter la sélection », une fenêtre vous propose un export

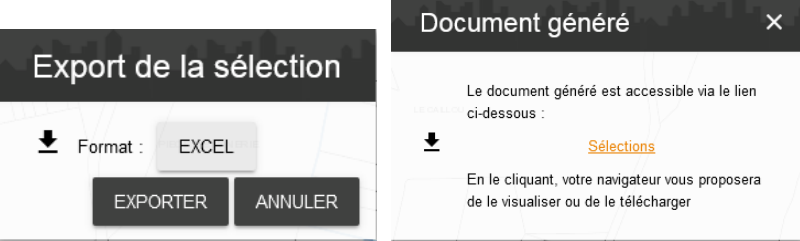

En cliquant sur l'export, un fichier Excel s'ouvre.

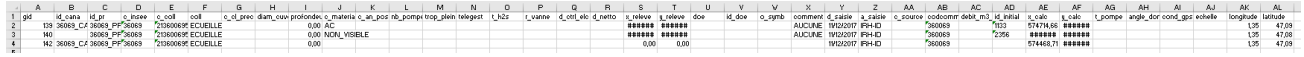